## Video Conferencing Technology

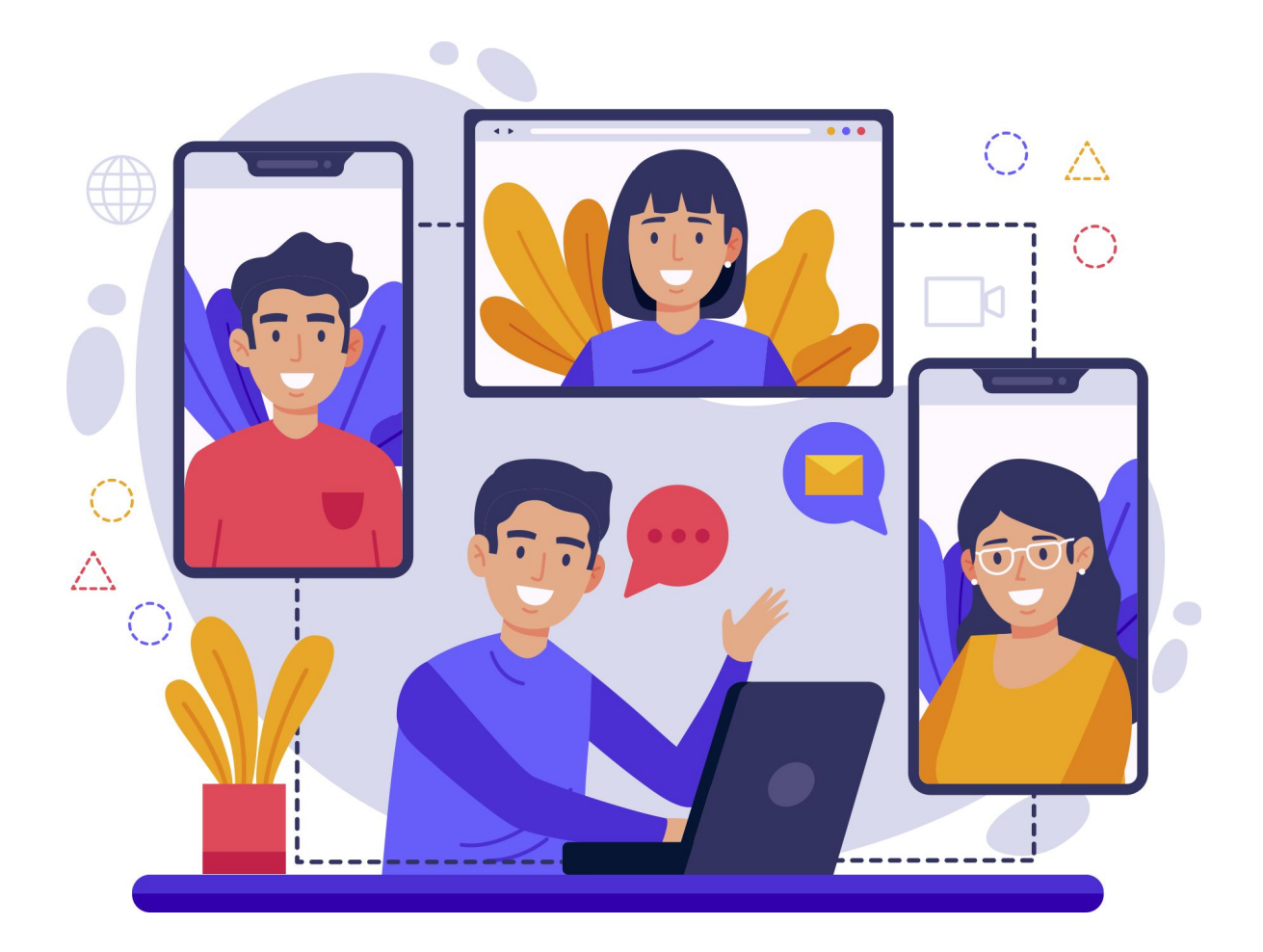

USER INTERFACE DESIGN

# Blackboard<br>collaborate.>

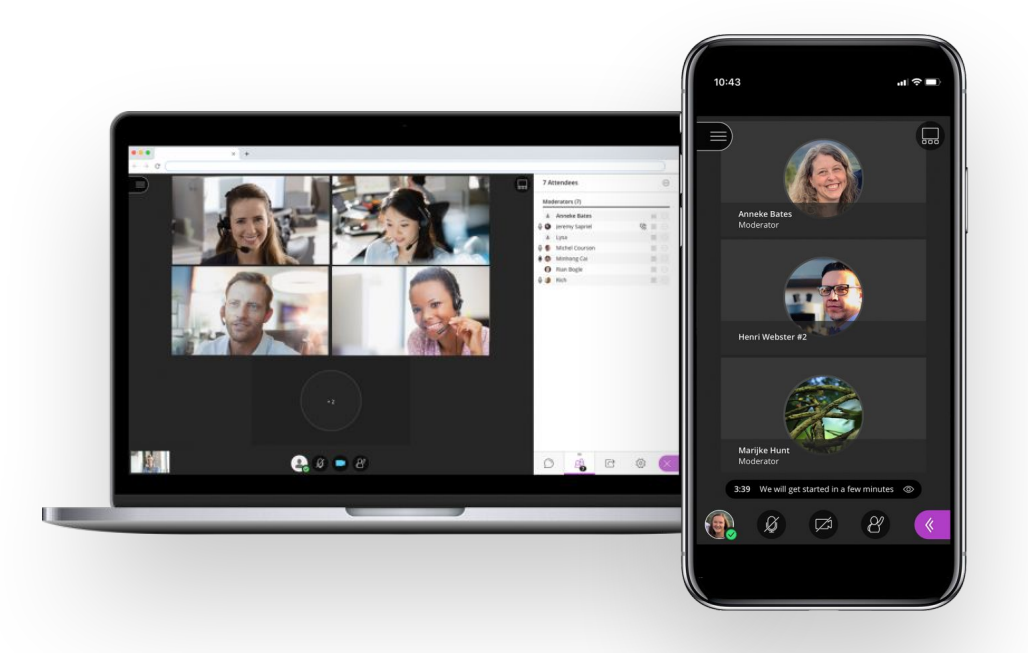

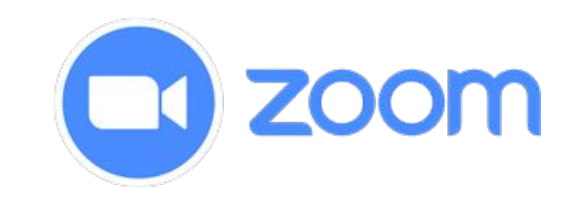

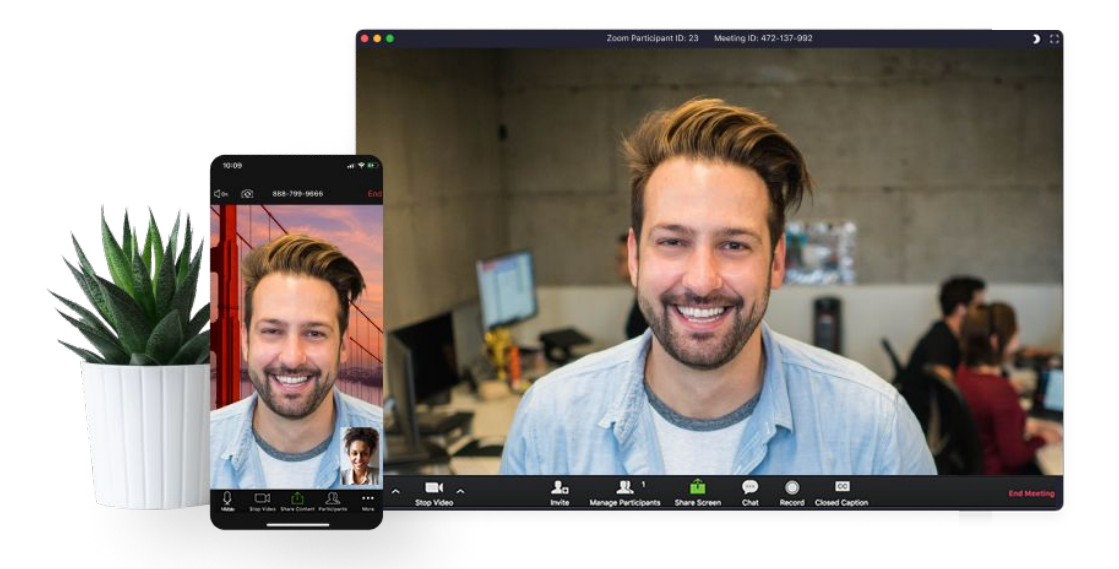

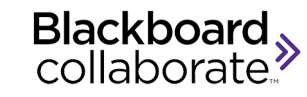

#### **Overview**

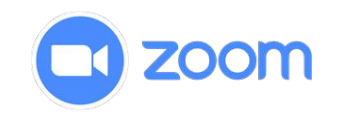

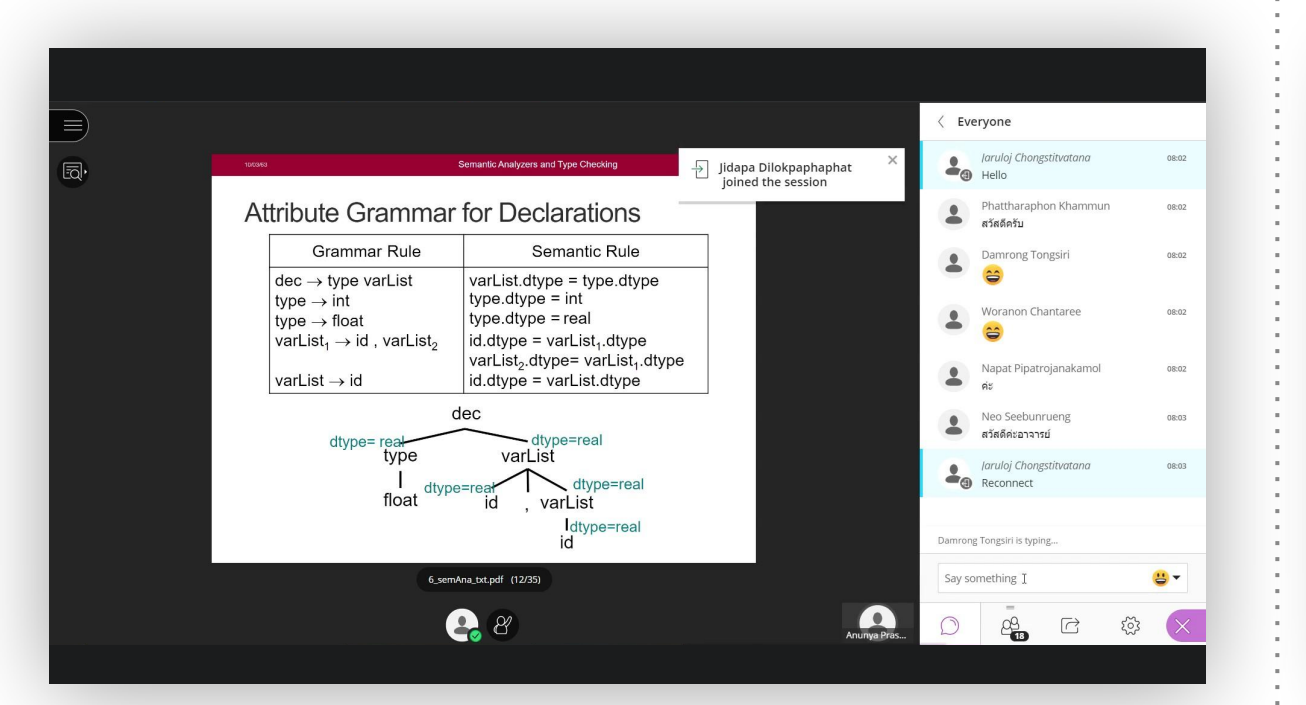

Blackboard Collaborate Classroom Session **Exercise 2018** 200m Meeting Session

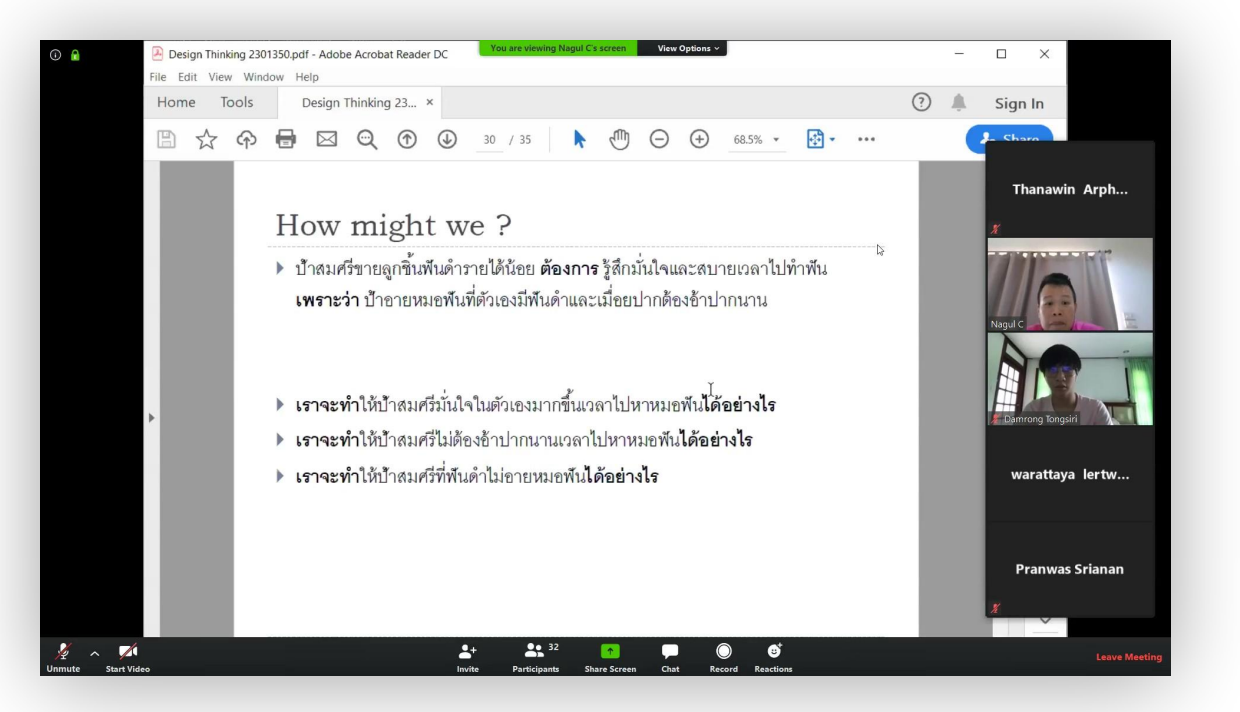

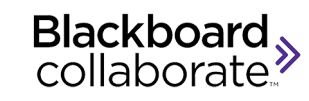

### Screen View

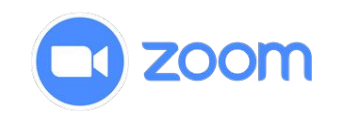

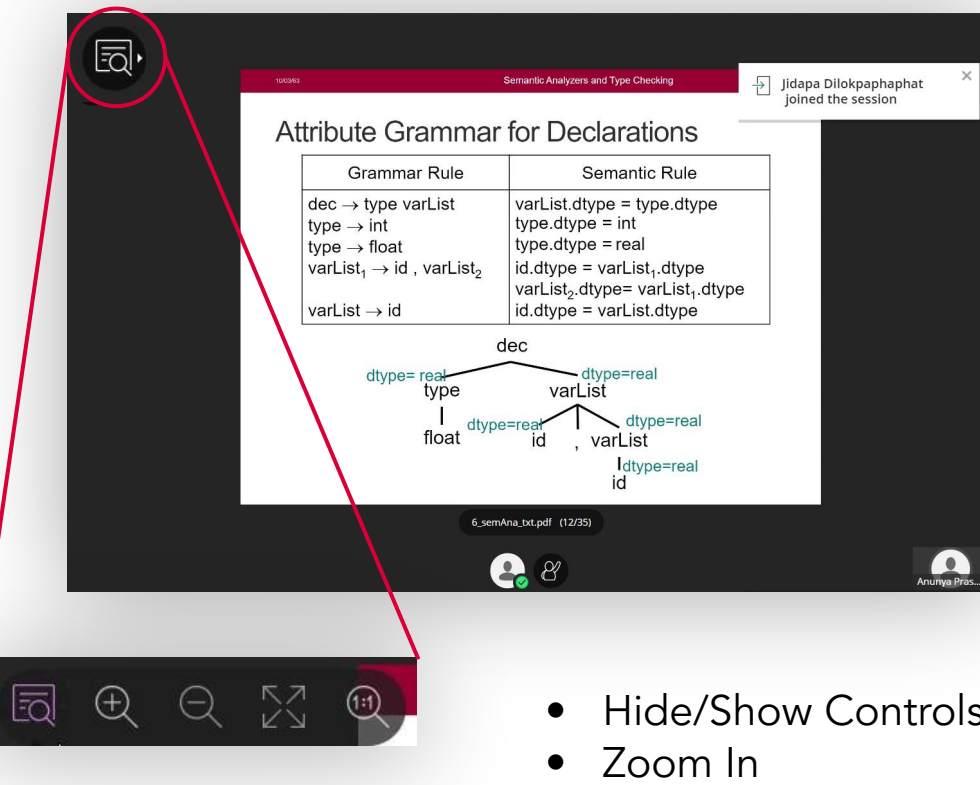

View Controls

- Hide/Show Controls
- 
- Zoom Out
- Best Fit
- 1:1 (True Scale)

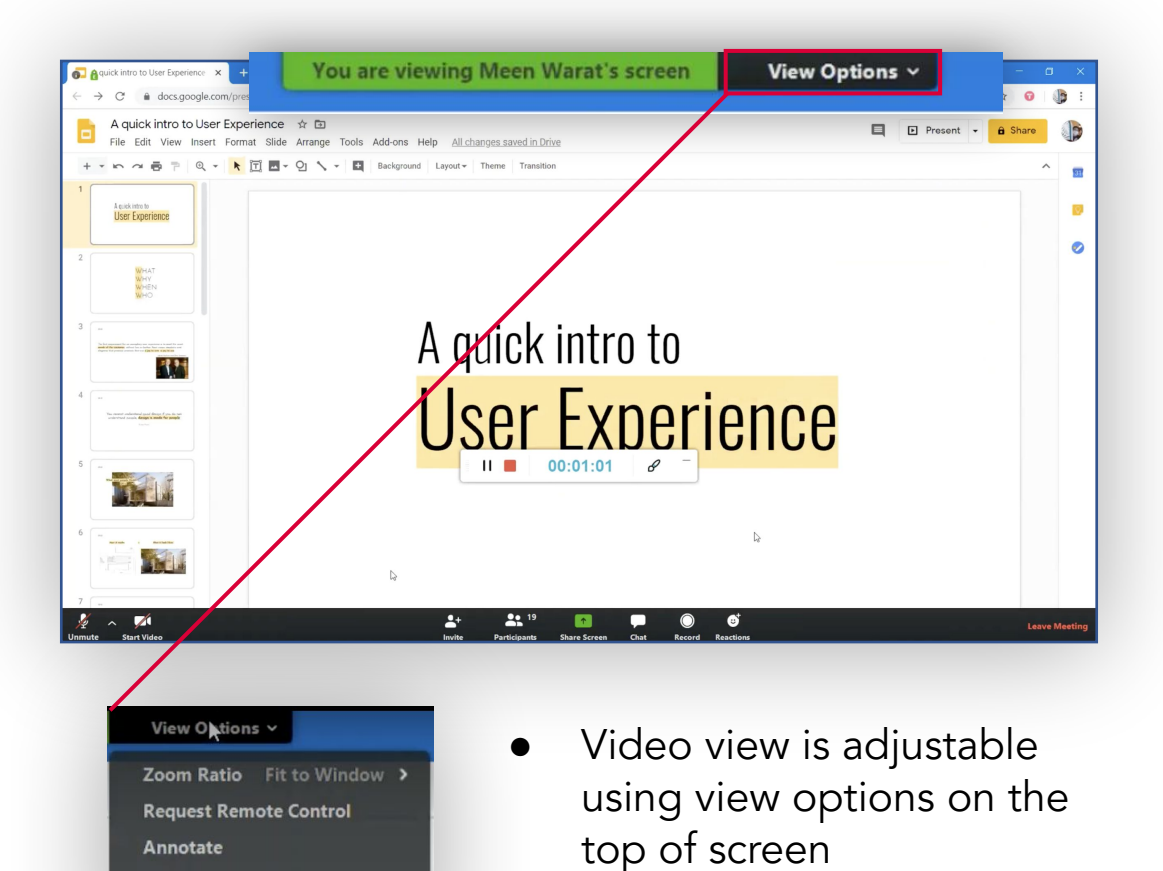

**Exit Full Screen** 

Side-by-side mode

● A drop down view menu is shown with its description

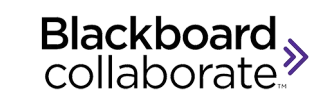

### Audio & Video

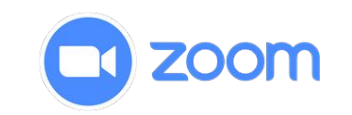

Click on the lower-right button to use the sidebar and select option icon

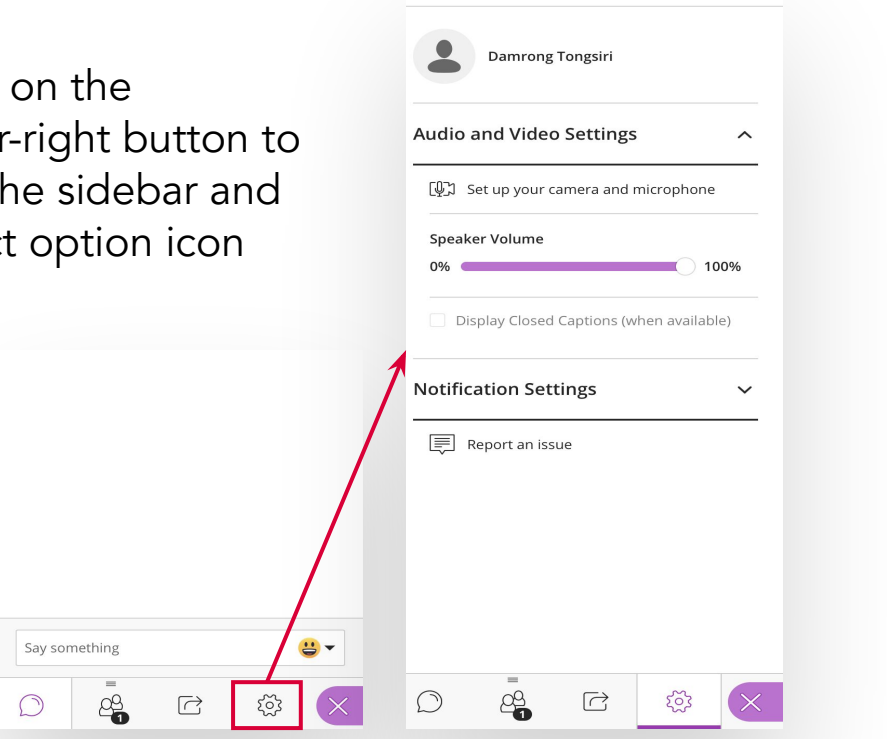

**My Settings** 

Then you can configure:

- Speaker volume
- **Camera**
- Microphone volume

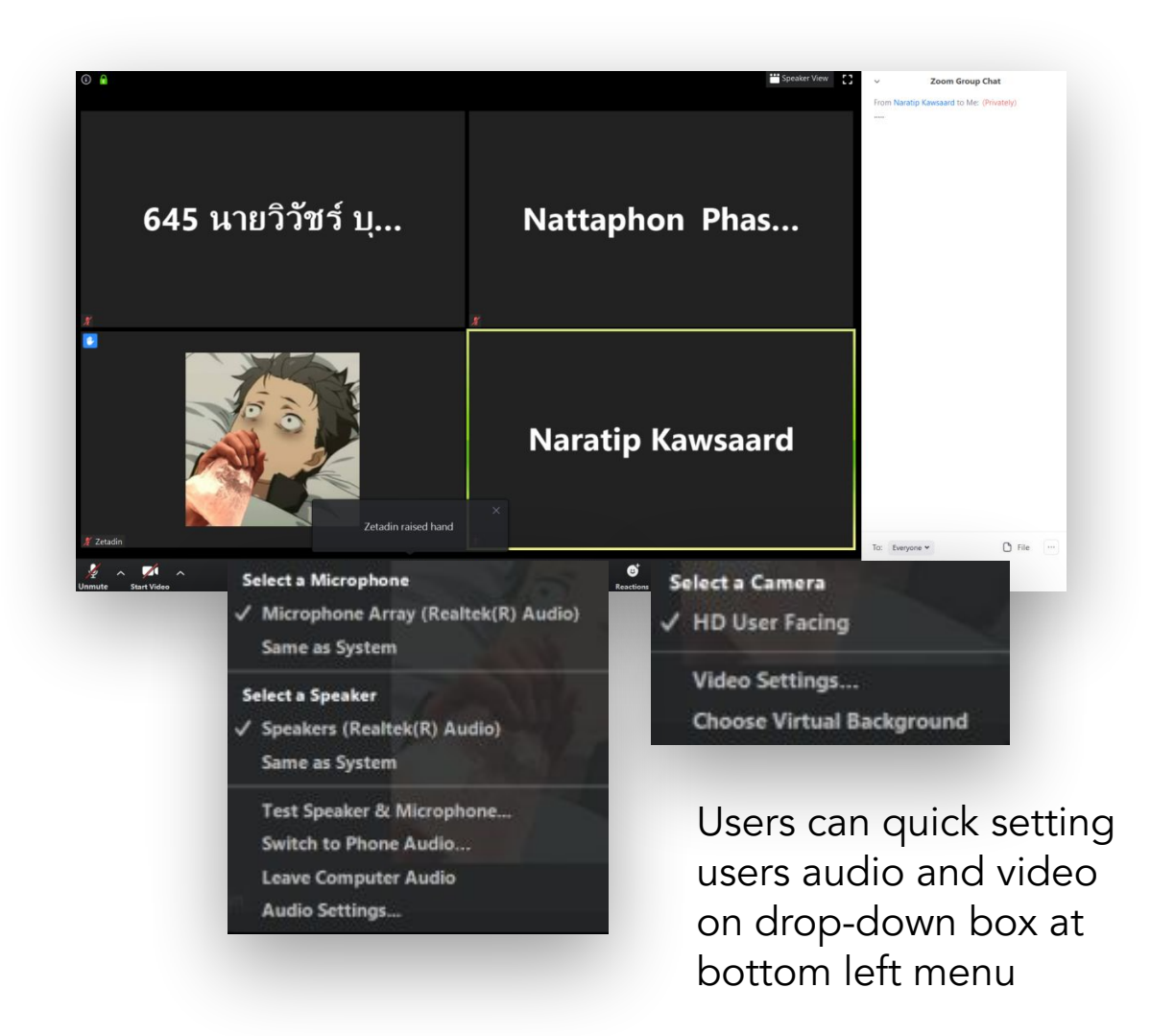

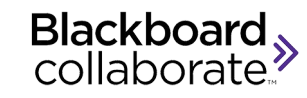

### Participants

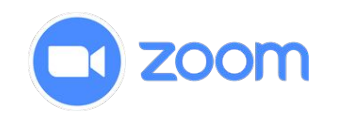

#### 16 Attendees  $\odot$ # Jittanan Jackthreemongkol Moderator (1) 1 Jaruloj Chongstitvatana EI A Participants (14) Anchabon Laohakunvanich  $\equiv$   $\ominus$ **4** Anunya Prasongkiat  $\Box$ 1 Damrong Tongsiri  $\equiv$   $\odot$ Kanokwan Chasuwan  $\equiv$   $\odot$  $\overline{2}$  $\Box$  $\Delta$ Kantapat Chankasem  $\equiv$   $\odot$ Napat Pipatrojanakamol  $\Delta$  $\equiv$   $\odot$  $\mathbf{2}$ Neo Seebunrueng Phattharaphon Khammun  $\equiv$   $\odot$  $\overline{2}$ Salisa Chuchuenprueksaphan  $\Delta$ Teerapon Pansaichau  $\equiv$  $\frac{2}{2}$ Thanawat Thanaponpaiboon  $\frac{2}{2}$ Thanawinn Arphacharas  $\frac{2}{2}$ 愛 E A **1** Thotsaphon Chirojchaturont **1** Woranon Chantaree  $\blacksquare$  $\odot$  $\overrightarrow{C}$  $522$

Attendee window show numbers and name of attendees

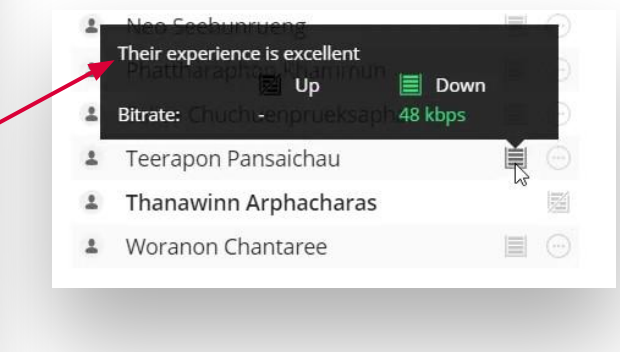

Also, quality of their internet connection.

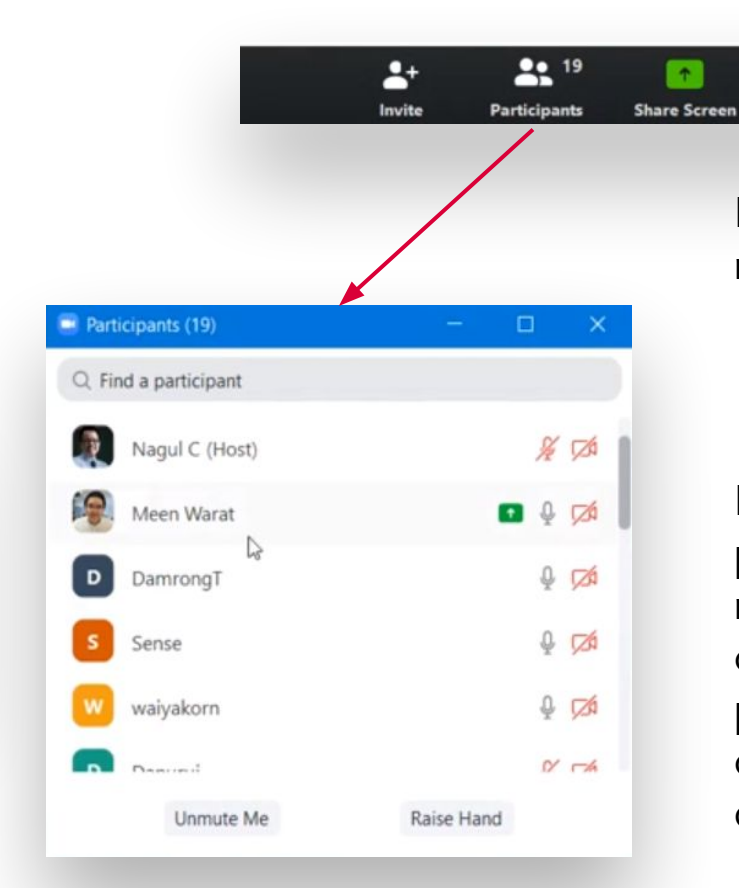

Participant icon show numbers of participants

Ω

Record

Chat

ø

**Reactions** 

Pop-up windows of participants show about numbers, name, status of camera and mic of participants and status of screen sharing on conversation

Blackboard<br>collaborate.>

### Feedback

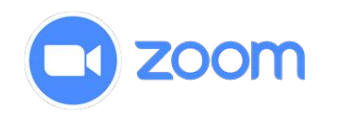

![](_page_6_Figure_3.jpeg)

Attendee can express themselves by raising hand or clicking other feedback options

![](_page_6_Picture_5.jpeg)

Attendee's can express by use raising hand or use reaction options but reaction is less indicator than Blackboard

![](_page_6_Figure_7.jpeg)

Attendee's expression will show on top left of attendee's display

![](_page_7_Picture_0.jpeg)

### Collaboration

![](_page_7_Picture_2.jpeg)

![](_page_7_Figure_3.jpeg)

Moderator can create a poll to receive anonymous feedback (user can not see the result).

![](_page_7_Picture_5.jpeg)

Everyone can participate in polling and can share their screen if host allowed.

![](_page_8_Picture_0.jpeg)

![](_page_8_Picture_1.jpeg)

![](_page_8_Picture_2.jpeg)

![](_page_8_Figure_3.jpeg)

User can chat in public or in private by shifting to chat window Damrong Tongsiri 08:09 ดูแล้วครับ Neo Seebunrueng 08:09 ดูแล้วค่าา  $\mathbf{u}$  -2  $\overrightarrow{C}$ ್ಪವ  $\times$ 

- Chat box supported both Thai, English and Emoji.
- Voice chat is also supported.

![](_page_8_Figure_7.jpeg)

![](_page_8_Picture_8.jpeg)

- User can chat in public or in private by select a person to chat in a drop down window.
- Chatbox supported Unicode chatting (Thai,English and Emoji also included)
- File Sharing in the Chat is also supported.

![](_page_9_Picture_0.jpeg)

### **Notification**

![](_page_9_Picture_2.jpeg)

![](_page_9_Picture_3.jpeg)

User will be notified when someone joined or left the class

![](_page_9_Picture_5.jpeg)

And when user are not at chat window, chat will be notified.

![](_page_9_Picture_40.jpeg)

Chat are notified above chat icon.

![](_page_10_Picture_0.jpeg)

![](_page_10_Picture_1.jpeg)

![](_page_10_Picture_2.jpeg)

Moderator can record the session, including public chat, which can be watch later via Blackboard.

![](_page_10_Picture_4.jpeg)

#### Users in session can record live video for watch later into users device

![](_page_10_Picture_6.jpeg)

Recorded video was converted automatic after end of each meeting and Zoom will pop-up folder of recorded video for users after finish convert video

![](_page_11_Picture_0.jpeg)

![](_page_11_Picture_1.jpeg)

![](_page_11_Picture_2.jpeg)

#### Sidebar menu is located at top left corner

![](_page_11_Picture_134.jpeg)

From top to bottom:

- Session name
- Use phone for audio
- More info
- Help
- **Privacy Policy**
- Leave session

Menu bar is located at bottom of screen and default state of menu bar is hide itself from screen

![](_page_11_Picture_13.jpeg)

From left to right:

- Audio and video settings
- Invite users
- Participant
- Screen sharing
- Chat
- **Record**
- **Reaction**
- Leave session

![](_page_12_Picture_0.jpeg)

### Screen Sharing

![](_page_12_Picture_2.jpeg)

![](_page_12_Picture_3.jpeg)

![](_page_12_Picture_4.jpeg)

#### From top to bottom

- Share blank whiteboard (use for writing)
- Share application screen
- Share files (jpg, png, pdf, ppt)

![](_page_12_Picture_9.jpeg)

![](_page_12_Picture_10.jpeg)

#### Select a screen which you wants to share

![](_page_13_Picture_0.jpeg)

 $503$ 

## File Sharing

![](_page_13_Picture_2.jpeg)

![](_page_13_Picture_130.jpeg)

#### **Primary Content**

Share Files Sharing 6\_semAna\_txt.pdf

![](_page_13_Picture_131.jpeg)

(+) Add Files Here

Drag Images, PowerPoint, or PDF files here, or click to add

**Share Files** 

- image, ppt or pdf file from local device
- **•** Showing what moderator are sharing on screen
- Participant can download showing document from Share tab

![](_page_13_Picture_132.jpeg)

You are viewing Meen Warat's screen

● Files and documents can be shared into chat

View Options v

- Upload files from Dropbox, OneDrive, Google Drive, Box and Local device in any format
- Uploader can control the visibility of the file (to everyone, or specific person)

![](_page_14_Picture_0.jpeg)

### Whiteboard

![](_page_14_Picture_2.jpeg)

![](_page_14_Figure_3.jpeg)

Moderator can allow all user to write, type or draw on session's blank whiteboard simultaneously

![](_page_14_Figure_5.jpeg)

Moderator can allow all user to write, type or draw on session's shared application screen or blank whiteboard simultaneously

![](_page_15_Picture_0.jpeg)

### Key Feature

![](_page_15_Picture_2.jpeg)

![](_page_15_Picture_3.jpeg)

![](_page_15_Picture_4.jpeg)

Integration: Account connected to Blackboard Chula, which mean you can not change your name. Therefore, attendees can be easy to identified and graded.

Virtual background: User can select still or moving image as their background (working fine even without green screen\*) \*depends on your webcam quality and light situation

![](_page_16_Picture_0.jpeg)

#### Pros:

- Completely free for Chulalongkorn University student and teacher.
- Attendees are easy to identified.
- Attendees are easy to graded.

#### Cons:

User must have Chula account to use this service.

#### Pros:

- Virtual background.
- Everyone can access for free.
- Available across multiple platforms.

#### Cons:

- Can't host meeting longer than 40 minutes in free version.

## Thank You.

![](_page_17_Picture_1.jpeg)